# Manual of local monitoring management system

#### Version 3.0

# stateme

Thank you very much for purchasing our products, if you have any questions or needs in the use of the process please feel free to contact us.

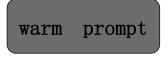

This manual is based on the current software and hardware, as a result of the update, modification and upgrade, as well as hardware equipment upgrades, may cause manual description of the technical

problems exist inaccurate or imperfect place, please understand. If you can not solve the problem in accordance with the use of the manual, please call our technical department to contact the relevant methods of operation. Manual will be updated regularly,

Recommended PC base configuration:CPU four core 3.0GHz,4G memory,512M Independent graphics card,2.1 sound card, Audio output,MIC input,WINDOWSXP/7/8/10

## catalog

1. Client Overview......1

| 2. Client Installation and uninstall1                             |
|-------------------------------------------------------------------|
| 2.1 installation1                                                 |
| 2.2 Uninstall                                                     |
| 3. Client Login                                                   |
| 4.1 function                                                      |
| 4.2 Configuration                                                 |
| 5. Equipment Management                                           |
| 5.1 Automatic Search                                              |
| 5.2 Add Device                                                    |
| 5.3 Modify Device                                                 |
| 5.4 Remote Configuration7                                         |
| 5.5 Remove Device                                                 |
| 5.6 directory upgrades, file upgrades, and upload configurations7 |
| 5.7 Video Program                                                 |
| 5.8 restore factory, reboot device and download configuration     |
| 6. Preview                                                        |
| 6.1 Tree List View9                                               |
| 6.3 PTZ Control                                                   |
| 6.4 real-time monitoring                                          |
| 7. Local playback                                                 |
| 8. Remote Playback                                                |
| 9. Broadcast                                                      |
| 10. E- map20                                                      |
| 10.1 Load maps and delete maps20                                  |
| 10.2 Edit Map20                                                   |
| 10.3 Preview Map21                                                |
| 11.Alarm Event                                                    |
| 12.systemSettings                                                 |
| 13. other                                                         |

#### 1. Client Overview

The local monitoring management system is the application software which takes the LAN as the medium channel, carries on the real-time monitoring, the capture, the video recording, receives/handles the alarm, the View history video, with the remote intercom, carries on the broadcast and so on multiple monitoring points to the multiple monitoring points.

This manual is provided for users who use the local monitoring and management system, and you should have basic operational knowledge and experience of related equipment such as ipc, nvs, dvr. If you have not used IPC and other related equipment, you can use this manual with the "Ipcamera use manual" V3. 0. This will enable you to quickly and skillfully use our products.

The system is further designed and perfected, please pay attention to our official website dynamic, download the latest version of the system installation and use. The function of the system if there is not perfect place, please understand. And I implore you to give valuable advice to encourage us to better improve the system, the suggestions you put forward I am very grateful.

## 2. Client Installation and uninstall

#### 2.1 installation

 Double click Lms\_install\_vx.x.x\_xxxx.exe Install the program, choose the installation language;

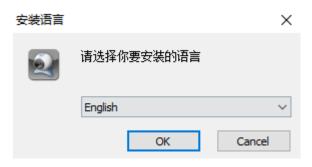

② Click "OK" button to start the Installation wizard;

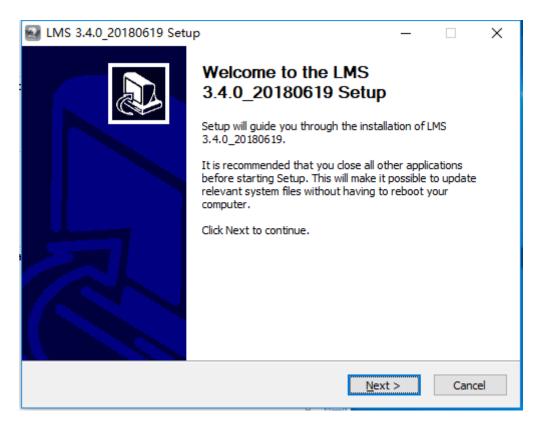

③ Click the "Next" button to enter the selection of installation location interface, set up the program installation directory;

④ Click on the "Install" button to start the installation;

(5) The system pops up the installation completion interface and clicks "Finish" to exit.

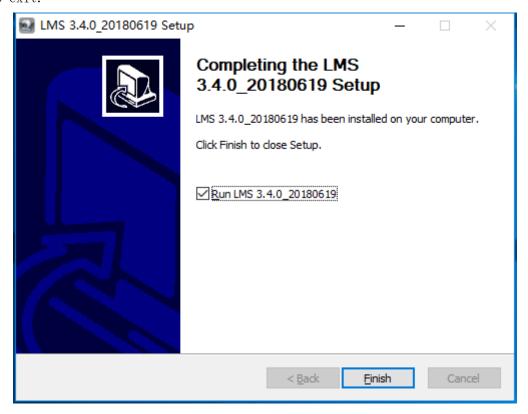

## 2.2 Uninstall

Click [ the Start ] button to select settings  $\rightarrow$  control panel  $\rightarrow$  program  $\rightarrow$  uninstall program, in the uninstall or change the program interface select "LMS x. x. x\_xxxx", the right mouse button uninstall or double-click the item can be unloaded (the following figure).

|                              | CARTER AND CATES                                      | _                               |            |                          |                |       |
|------------------------------|-------------------------------------------------------|---------------------------------|------------|--------------------------|----------------|-------|
| → 空制面板 → 積                   | 显序 ▶ 程序和功能                                            |                                 |            | • <del>•</del> • • • • • | 搜索 程序和功能       |       |
| 文件(F) 编辑(E) 查看(V) 工具         | 具(T) 帮助(H)                                            |                                 |            |                          |                |       |
| 控制面板主页                       | 卸载或更改程序                                               |                                 |            |                          |                |       |
| 查看已安装的更新<br>打开或关闭 Windows 功能 | 若要卸载程序,请从列表中将其选中,然后单击"卸载"、"                           | 更改"或"修复"。                       |            |                          |                |       |
|                              | 组织 ▼ 卸载/更改                                            |                                 |            |                          |                | H 🕶 🧯 |
|                              | 名称 ^ 🗸                                                | 发布者                             | 安装时间       | 大小                       | 版本             |       |
|                              | Kingsoft PDF to Word SDK (2.0.1)                      | Zhuhai Kingsoft Office Software | 2017/12/13 | 55.8 MB                  | 2.0.1          |       |
|                              | LMS 3.2.0_20180122                                    | AnjVision(China) Co., Ltd.      | 2018/3/7   |                          | 3.2.0_20180122 |       |
|                              | Bicrosoft .NET Framework 4.6                          | Microsoft Corporation           | 2017/7/10  | 38.8 MB                  | 4.6.00081      |       |
|                              | B Microsoft Office Visio Professional 2007            | Microsoft Corporation           | 2018/1/31  |                          | 12.0.6612.1000 |       |
|                              | 1 Microsoft Office 专业增强版 2016 - zh-cn                 | Microsoft Corporation           | 2018/3/19  |                          | 16.0.9029.2253 |       |
|                              | Microsoft System CLR Types for SQL Server 2017 CTP2.1 | Microsoft Corporation           | 2017/9/12  | 7.01 MB                  | 14.0.600.250   |       |
|                              | Microsoft Visual C++ 2005 Redistributable             | Microsoft Corporation           | 2017/6/7   | 428 KB                   | 8.0.56336      |       |
|                              |                                                       | Microsoft Corporation           | 2017/7/28  | 2.37 MB                  | 8.0.50727.42   |       |
|                              | Microsoft Visual C++ 2005 Redistributable             |                                 |            |                          |                |       |

## 3. Client Login

After the client installation is successful, run the client, enter the login interface as shown below, enter the username and password point login can

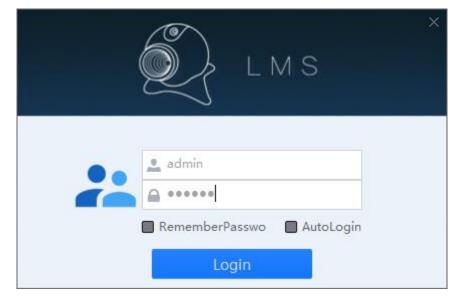

**user name:** the username that is logged on locally, with the initial value: Admin; **password :** the password for the local logon, with the initial value: 123456, can be changed after login;

**Remember password:** Check this item, the next login does not need to re-enter the password;

Login automatically: when checked, the next time you double-click the client icon, you do not need to enter a username and password to enter the system directly.

#### 4.Client common function

## configuration

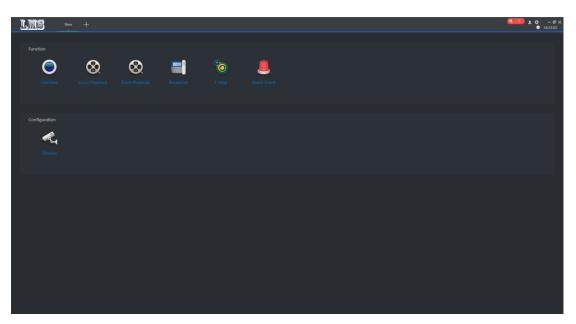

## 4.1 function

**preview:** to the packet channel for real-time preview operation, as well as video, capture, Yuntai and other operations.

Local playback: search and playback of local video files for the packet channel remote playback: search and playback of remote video files for a packet channel Broadcast: Support Call and MP3 Broadcast

Electronic map: convenient user layout and positioning equipment

Alert event: record and query alarm information

## 4.2 Configuration

Equipment Management: Add, remove, modify, upgrade devices

## 5. Equipment Management

In the new function interface configuration bar, select "Device Management" to enter the device Management page ( pictured below ).

| ∖Auto Search +     | Add 🔟   | Delete     |               |                |                 |                |         |  |
|--------------------|---------|------------|---------------|----------------|-----------------|----------------|---------|--|
| II Device          |         |            |               |                |                 |                |         |  |
| IP/Domain nan Name | Group   | Device Typ | Device Model  | SN             | P2P ID          | Firmware       | Status  |  |
| 192.168.2.193      | Default | IPC        | MC400L_V0     | 080000003AE1   | 2d7585911415a   | MC400L_V0_GB2  | Online  |  |
| 192.168.2.154      | Default |            |               |                |                 |                | Offline |  |
| 192.168.2.253      | Default |            | MC200E3_V0    |                |                 | MC200E3_V0_GB  |         |  |
| 192.168.2.164      | Default |            | MC400L_V0     |                | 3d72f92e44cddf  | MC400L_V0_GB   |         |  |
| 192.168.2.104      | Default |            | MY200D_V0     |                | ck010bfe87      | MC200J_V0_GB   |         |  |
| 192.168.2.105      | Default |            | MC400L_V0_AF  |                |                 | MC400L_AF_V0 V |         |  |
| 192.168.2.155      |         |            | HC400L_V1     | 0800000040BA   | 70b877fb2c71fe  | HC400L_V1_GB V | Offline |  |
| 192.168.2.115      | Default |            | MC200E2_V0    |                | f3c96eaaf3bfeea | MC200E2_V0_GB  | Offline |  |
| 192.168.2.166      | Default |            | MT200E_V0_AF  |                | ad9fcbae4c3a6b  | MC200E2_V0_LI  | Offline |  |
| 192.168.2.235      | Default |            | MC400L_V0_AF  | 080000003AA6   | 66dd93745b8cd   | MC400L_AF_V0   |         |  |
| 192.168.2.117      | Default |            | MC200E3_V0    |                |                 | MC200E3_V0_GB  | Offline |  |
| 192.168.2.157      | Default |            | MC200C2_V0    |                |                 | MC200C2_V0_GB  |         |  |
| 192.168.2.168      | Default |            | MC200E2_V0    | EF0000000043C  |                 | MC200E2_V0_ZX  | Offline |  |
| 192.168.2.109      | Default |            |               | 06FB3798864621 |                 |                | Offline |  |
| 192.168.2.119      | Default |            | MC200J2_V0_AF |                |                 | MC200J2_AF_V0  |         |  |
| 192.168.2.3        | Default |            | MC200E3_V0    |                | 114e5a46ae1e3a  | MC200E3_V0_GB  |         |  |
| 192.168.2.73       | Default |            | MC200E_V0     |                |                 | MC200E_V0_GB   | Offline |  |
| 192.168.2.7        | Default |            | MC400L_Y_EN_L | 080000003AA3   |                 | MC400L_AF_V0_Y |         |  |
| 192.168.2.66       | Default |            | MC400L_V0_AF  | EF0000000004E  |                 | MC400L_V0_GB   | Offline |  |
| Dir Upgrade        |         |            | E             | Record Plan    | Restore         | Reboot Down    | Config  |  |
| Files Upgrade      |         |            | 6             |                |                 |                |         |  |
| Upload config      |         |            | 6             |                |                 |                |         |  |

## 5.1 Automatic Search

can search for all devices of the same network segment, you can modify  $\ensuremath{\mathbf{IP}}\xspace$  and to group

|                |          |                     | Aut              | to Search         |      |            |       |              |             |
|----------------|----------|---------------------|------------------|-------------------|------|------------|-------|--------------|-------------|
|                |          |                     |                  |                   |      |            |       | Refi         | resh Device |
| P Modify netwo | ork      |                     |                  |                   |      |            |       | Devices numb | er:23       |
| IP/Domain nan  | Device T | Device Model        | SN               | MAC Address       | DHCP | Protocol S | tatus |              |             |
| 192.168.2.111  | IPC      | NVR-TS8116D         | 06FB3798864621BD | 00:37:fb:98:06:67 | 1    | icamra     |       |              |             |
| 192.168.2.110  | IPC      | MC400L_V0           | 080000003A9B3FF  | 00:08:00:03:A9:B3 |      | icamra     |       |              |             |
| 192.168.2.85   | IPC      | MC400L_Y_EN_L_V0_AF | 080000003AE28FF  | 00:08:00:03:AE:28 |      | icamra     |       |              |             |
| 192.168.2.64   | IPC      | MC200J2_V0          | EF00000000B9C34  | F0:00:00:0B:9C:34 |      | icamra     |       |              |             |
| 192.168.2.7    | IPC      | MC400L_Y_EN_L_V0_AF | 080000003AA36FF  | 00:08:00:03:AA:36 |      | icamra     |       |              |             |
| 192.168.2.253  | IPC      | MC200E3_V0          | EF00000000093D18 | F0:00:00:09:3D:18 |      | icamra     |       |              |             |
| 192.168.2.102  | IPC      | MC400L_V0           | 0800000039313FF  | 00:08:00:03:93:13 |      | icamra     |       |              |             |
| 192.168.2.130  | IPC      | HC200F_V0_AF        | 080000000408F5FF | 00:08:00:04:08:F5 |      | icamra     |       |              |             |
| 192.168.2.105  | IPC      | MC400L_V0_AF        | 080000003930CFF  | 00:08:00:03:93:0C |      | icamra     |       |              |             |
| 192.168.2.164  | IPC      | MC400L_V0           | 080000003A9E8FF  | 00:08:00:03:A9:E8 |      | icamra     |       |              |             |
| 192.168.2.104  | IPC      | MC200J_V0           | EF0000000007504A | F0:00:00:07:50:4A |      | icamra     |       |              |             |
| 192.168.2.112  | IPC      | MC400L_V0           | 080000003A9B8FF  | 00:08:00:03:A9:B8 |      | icamra     |       |              |             |
| 192.168.2.235  | IPC      | MC400L_V0_AF        | 080000003AA68FF  | 00:08:00:03:AA:68 |      | icamra     |       |              |             |
| 192.168.2.115  | IPC      | MC200E2_V0          | EF000000005F02D  | F0:00:00:05:F0:2D |      | icamra     |       |              |             |
| 192.168.2.140  | IPC      | HC200F_V0_AF        | 080000000408D4FF | 00:08:00:04:08:D4 |      | icamra     |       |              |             |
| 192.168.2.119  | IPC      | MC200J2_V0_AF       | EF000000000AC21B | F0:00:00:0A:C2:1B |      | icamra     |       |              |             |
| 192.168.2.107  | IPC      | MC200C2_V0          | 0600000004CBE9FF | 00:06:00:04:CB:E9 |      | icamra     |       |              |             |
| 192.168.2.157  | IPC      | MC200C2_V0          | EF00000000B3323  | F0:00:00:0B:33:23 |      | icamra     |       |              |             |
| 192.168.2.193  | IPC      | MC400L_V0           | 080000003AE1CFF  | 00:08:00:03:AE:1C |      | icamra     |       |              |             |
| 192.168.2.3    | IPC      | MC200E3_V0          | EF0000000000AFE  | F0:00:00:00:0A:FE |      | icamra     |       |              |             |
| 192.168.2.148  | IPC      | HC200C2_V0_AF       | 0600000015311BFF | 00:06:00:15:31:1B |      | icamra     |       |              |             |
| 192.168.2.190  | IPC      | MC400L2_V0          | EF0000000009C5AD | F0:00:00:09:C5:AD |      | icamra     |       |              |             |
| 192.168.2.138  | IPC      | HC200C2 V0 AF       | 06000000152FD2FF | 00:06:00:15:2F:D2 |      | icamra     |       |              |             |

## 5.2 Add Device

You can add devices manually, including names  $I\!P$ , video port, PTZ control port, grouping, account number, password (default Admin, 123456) can be edited. \*is required

|            | Add             | ×      |
|------------|-----------------|--------|
| Name       |                 |        |
| IP:        | * 192.168.0.200 |        |
| Video Port | * 554           |        |
| Ptz Port   | * 8091          |        |
| Group      | Default 🗸 🗸     |        |
| Account    | admin           |        |
| Password   | •••••           |        |
| Protocol   | Icamra v        |        |
|            | Apply           | Cancel |

## 5.3 Modify Device

This feature can modify the display information for a device. Including name IP, video port, PTZ control port, grouping, account number, password can be edited.

|            | Modify X        |
|------------|-----------------|
| Name       |                 |
| IP:        | * 192.168.2.166 |
| Video Port | * 554           |
| Ptz Port   | * 8091          |
| Group      | Default 🗸       |
| Account    | admin           |
| Password   | •••••           |
| Protocol   | Icamra 🗸        |
|            | Apply Cancel    |

## 5.4 Remote Configuration

Possible settings include: Network settings, media settings, PTZ settings, storage settings, alarm settings, system settings, and so on, the use of the device in the front end of the detailed instructions.

| 192.168.2.105      |                                                                         | ×         |
|--------------------|-------------------------------------------------------------------------|-----------|
|                    | Z Storage Alarm System                                                  |           |
|                    | rnet Setup UPNP Setup P2P Setting MediaStream Setup IPVS Platform Setup |           |
| Network Status     |                                                                         |           |
| MAC Address        | 00:08:00:03:93:0C                                                       |           |
|                    | Static IP                                                               |           |
| IPAddress          | 192.168.2.105                                                           |           |
| Gateway            | 192.168.2.1                                                             |           |
| Net Mask           | 255.255.255.0                                                           |           |
| DNS1               | 8.8.8.8                                                                 |           |
| DNS2               | 114.114.114                                                             |           |
| Cloud Login Status |                                                                         |           |
| Enabled state      | Disable                                                                 | Copy save |
| Cloud type         |                                                                         |           |
| Login Status       | Offline                                                                 |           |
| Device Cloud ID    |                                                                         |           |
|                    |                                                                         |           |
|                    |                                                                         |           |
|                    |                                                                         |           |
|                    |                                                                         |           |
|                    |                                                                         |           |
|                    |                                                                         |           |
|                    |                                                                         |           |
|                    |                                                                         |           |
|                    |                                                                         |           |
|                    |                                                                         |           |
|                    |                                                                         |           |
|                    |                                                                         |           |
|                    |                                                                         |           |
|                    |                                                                         |           |

#### 5.5 Remove Device

Remove the device that the client has added is not recoverable, please proceed with caution.

## 5.6 directory upgrades, file upgrades, and upload

#### configurations

**Catalog Upgrade:** Click, select the appropriate folder, click "Catalog Upgrade" to upgrade

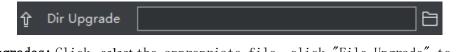

file Upgrades: Click, select the appropriate file, click "File Upgrade" to upgrade

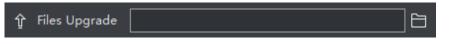

Upload configuration: Click, select the appropriate configuration file, click "Upload

**Configuration**" to upload configuration information. The appropriate configuration information takes effect immediately, but the Restore factory settings are reset.

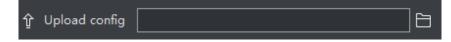

Attention:

1. status prompts for upgrade success , such as the upgrade did not succeed, generally repeat the upgrade once; multiple upgrades did not succeed, please power off the front-end device before the upgrade, upgrade the status of the display upgrade.

2. Do not power off the front-end equipment during upgrade to avoid loss of program.

## 5.7 Video Program

can be batch or individual customized video program, including timing video, mobile detection video, alarm video, clear the video

| Record Plan |   |   |      |       |       |   |    |       |      |    |    | $\times$ |    |    |    |    |    |    |    |       |          |    |      |    |
|-------------|---|---|------|-------|-------|---|----|-------|------|----|----|----------|----|----|----|----|----|----|----|-------|----------|----|------|----|
| Timed Reco  |   |   | Moti | on Re | ecord | I | Al | arm f | Reco | rd | С  | lean     |    |    |    |    |    |    |    |       |          |    |      |    |
|             | 0 | 1 | 2    | 3     | 4     | 5 | 6  | 7     | 8    | 9  | 10 | 11       | 12 | 13 | 14 | 15 | 16 | 17 | 18 | 19    | 20       | 21 | 22   | 23 |
| Sun.        |   |   |      |       |       |   |    |       |      |    |    |          |    |    |    |    |    |    |    |       |          |    |      |    |
| Mon.        |   |   |      |       |       |   |    |       |      |    |    |          |    |    |    |    |    |    |    |       |          |    |      |    |
| Tues.       |   |   |      |       |       |   |    |       |      |    |    |          |    |    |    |    |    |    |    |       |          |    |      |    |
| Wed.        |   |   |      |       |       |   |    |       |      |    |    |          |    |    |    |    |    |    |    |       |          |    |      |    |
| Thur.       |   |   |      |       |       |   |    |       |      |    |    |          |    |    |    |    |    |    |    |       |          |    |      |    |
| Fri.        |   |   |      |       |       |   |    |       |      |    |    |          |    |    |    |    |    |    |    |       |          |    |      |    |
| Sat.        |   |   |      |       |       |   |    |       |      |    |    |          |    |    |    |    |    |    |    |       |          |    |      |    |
|             |   |   |      |       |       |   |    |       |      |    |    |          |    |    |    |    |    |    | ļ  | Apply | <u> </u> |    | Cano | el |

## 5.8 restore factory, reboot device and download

## configuration

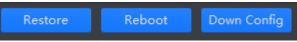

Select the device, click "Restore Factory", you can complete the recovery of equipment factory default settings operation.

After selecting the device, click "Reboot Device" to complete the device restart operation.

After selecting the device, click "Download Configuration" to download the configuration information for the device.

## 6. Preview

configuration Management After the device is added, in the configuration bar of the new feature interface, select "Preview", then jump to the video browsing interface, can be real-time video browsing (as shown below)

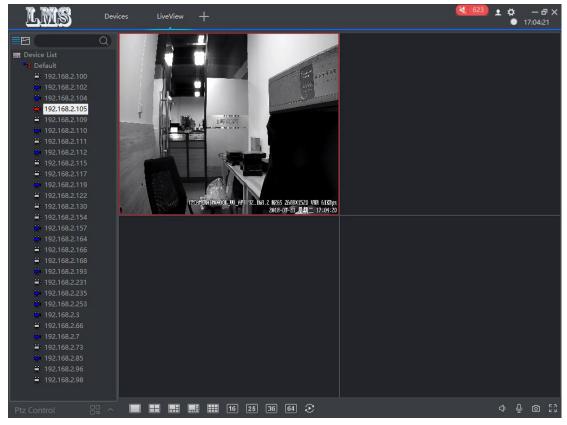

#### 6.1 Tree List View

Click, you can switch to the tree list view. Devices can be grouped, deleted, and added.

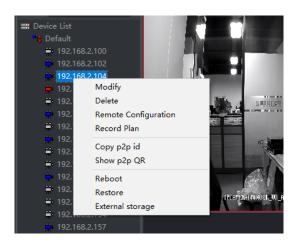

## 6.1.1 Device List

Right Key, you can preview all the devices, delete all the devices under the list, and add groupings (as shown above)

## 6.1.2 grouped

Right Key, you can preview all devices under the current group, delete all of the devices for that group, and delete the group, but you cannot delete the default groupings (pictured above)

## 6.1.3 Device Configuration

right key to the appropriate device, you can modify the device, delete the device, remote configuration view settings, video program settings, peer-to-peer ID replication, two-dimensional code generation, Reboot and restore the factory settings and store the view (above)

## 6.1.4 Search and view devices

Search Device: enter the appropriate equipment name, you can find the appropriate equipment, the equipment found to the white color (pictured below) To View the device: Neuro in PL star on to The left and right will show PL corial number

To View the device: Mouse in IP stay on 1s The left and right will show IP serial number and device type

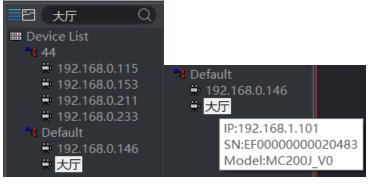

设备状态:

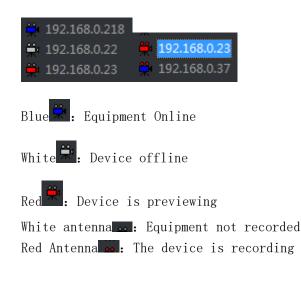

6.2 image List View

Click , you can switch to the image list view. You can add deletes and modify the device.

### 6.2.1 Device Configuration

Right-click the appropriate device, you can modify the device, delete the device, remote configuration view settings, video program settings, Peer-to-peer ID replication, two-dimensional code generation, restart and restore factory settings,

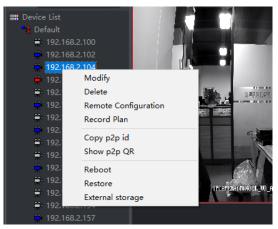

#### 6.2.2 Search and view devices

Search Device: Enter the appropriate device name, you can find the appropriate equipment, the equipment found in the background into blue

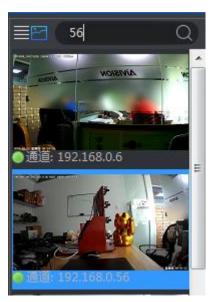

Device status: The screen will be intercepted after the preview

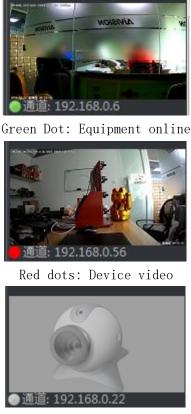

White dots: Device offline

## 6.3 PTZ Control

Through the client's PTZ control interface for the corresponding PTZ control, the control window can be fixed or active (such as above), including the top, bottom, left, right, focus, adjust aperture, step adjustment, zoom, preset point operation. When the user is up, down, left, right, aperture, focus, variable-time control in the corresponding function keys on the left and right to start, release left stop.

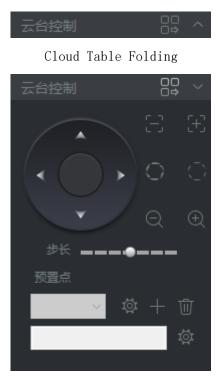

PTZ Control Interface

#### Attention:

Not taken  $AF\,\mbox{The firmware click on this item is not working}$ 

6.4 real-time monitoring

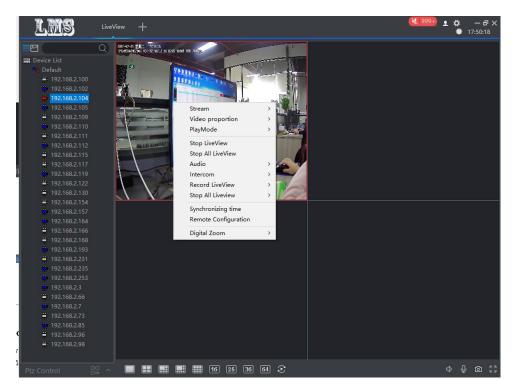

6.4.1 Real-time monitoring operations

(1) in the preview interface, the device tree list selects a device to double-click, then in the monitoring area of the first video stream does not display the real-time video stream of the device;

(2) in the preview interface, select a device in the device tree list and drag it to a window in the corresponding video window area, which displays the device's live video stream;

③ in the preview interface, select the device group name in the device list, right-click the mouse, a Drop-down window appears, and click "Play the group automatically", the system automatically starts playing the group's online device video stream from the first window.

#### 6.4.2 Dual Code flow monitoring

Because of the limitation of network bandwidth and the requirement of high clear video image, IPC and other front-end devices adopt double code flow technology. That is, the same time code generates two completely different ( including different resolution, frame rate, picture quality ) of the stream. The main stream is used for local real-time storage, and the code stream is used for remote network transmission, which takes into account the high quality requirement of local storage image and the smoothness of low bandwidth transmission image of remote network. To achieve breakthrough network bottlenecks, and maintain the local HD storage results.

Select the screen, right-click the shortcut menu, select the corresponding code stream can be switched.

|   | Stream                             | > | ~ | Main |
|---|------------------------------------|---|---|------|
| P | Video proportion                   | > |   | Sub  |
| T | PlayMode                           | > |   |      |
|   | Stop LiveView<br>Stop All LiveView |   |   |      |
|   | Audio                              | > |   |      |

#### 6.4.3 video Ratio

Select the screen, Right-click the shortcut menu, select the video ratio, to implement the current window full screen and the original scale display switch.

| 5 |                   |   |   | in the    |
|---|-------------------|---|---|-----------|
|   | Stream            | > | 1 |           |
|   | Video proportion  | > | ~ | Expanding |
|   | PlayMode          | > |   | Original  |
|   | Stop LiveView     |   |   |           |
|   | Stop All LiveView |   |   |           |
|   | Audio             | > |   |           |
| - | Intercom          | > |   |           |

#### 6.4.4 playback mode

Select the screen, Right-click the shortcut menu, select playback mode, can realize the current window of real-time and smooth screen display switch.

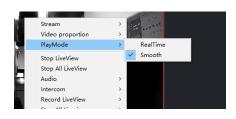

#### 6.4.5 speech to speak

Select the screen, Right-click the shortcut menu, select the intercom, can be opened to speak, to achieve front-end equipment for real-time two-way voice intercom function.

#### 6.4.6 Audio

Select the screen, Right-click the shortcut menu, select the audio, you can open the audio, hear the sound of pickup received.

#### 6.4.7 Preview Video

single preview video: Select a screen to manually video the video of this picture
All preview Video: in the preview screen, when the device is in real-time preview,
click on the preview screen any location, you can record all the playback device
screen. Click Close to close all preview videos

#### 6.4.8 Stop Preview

Select the appropriate device right, right-click the menu bar click "Stop Preview" to close the current preview screen, click "Stop all Preview" to close all the preview screen.

#### 6.4.9 Electronic Amplification

Select the appropriate Device right button, right-click the menu bar "electronic amplification", you can choose to zoom in, zoom out, drag and disable function, so that the screen to achieve the desired amplification effect.

**Amplification function:** The mouse will become a magnifying glass pattern, click the left mouse button, the location of the mouse will be magnified, rolling forward the pulley image will be magnified, backward rolling the pulley image will shrink;

**Reduced functionality:** The mouse will change to shrink the mirror pattern, click the left mouse button, the mouse position will be reduced, the roll forward pulley image will be enlarged, the backward rolling pulley image will be reduced;

**Drag and drop function:** The mouse will become a drag-and-drop pattern, drag the mouse pattern will move, the roll forward pulley image will be magnified, backward rolling the pulley image will shrink;

**Disabling features:** the mouse restores the pointer pattern, and other magnification functions are turned off.

#### 6.4.10 screen format switching

In the preview of the real-time streaming tool bar click on the corresponding split-screen button that switch to different screen format monitoring, there are the following screen selection:1 screen, 4 screen, 6 screen, 8 screen, 9 screen, the screen, the screen, the picture, the picture.

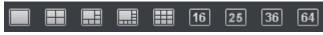

#### 6.4.11 round patrol

Click on the corresponding wheel patrol button in the preview of the real-time streaming tool bar to make a single and four-way round patrol

#### 7. Local playback LMS ₽ - 3 > ø ю × 192.168.2.100 192.168.2.102 192.168.2.104 192.168.2.105 192.168.2.109 192.168.2.110 192.168.2.115 192.168.2.122 192,168,2,130 192.168.2.154 192.168.2.164 192.168.2.168 192.168.2.235 06:00 10:00 192.168.2.3 192.168.2.66 Event Record 192.168.2.7

Local playback is played back with video footage from the video program that is configured in the "Configuration Management"->"video program," Where local video files are stored on the local computer. In the playback window, the user can manipulate the tool bar below to achieve time clips (reservations), rewind, stop, pause / play, frame, fast-forward, sound, and so on. Can be 1 screen, 4 screen, 6 screen, 8 screen, 9 screen at the same time playback and playback at different times. Snapshot pictures are stored by default under \lms\snapshot files, or "System settings"->"snap directory" view.

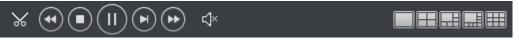

(1) Device list Select the appropriate IP, the date on the calendar with the video

will change to orange color, the video progress bar will also appear green (timed video) or yellow (event video) as shown below;

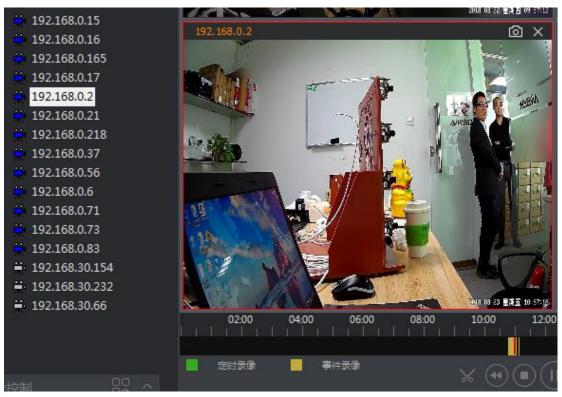

Select the appropriate date and double-click the  $\mathbf{I\!P}$  , you can play the local video playback device.

Attention:

The top right corner of the video has a shortcut for capturing and closing the channel playback.

## 8. Remote Playback

| LMS Fro                                                                                                    | nt Playbcak +             |                                                                                                    | 💐 999∓) 👤 🌣 — 🗗 🗙<br>Ø 17:51:18 |
|----------------------------------------------------------------------------------------------------|---------------------------|----------------------------------------------------------------------------------------------------|---------------------------------|
| <pre>&lt; 2018 - 07 &gt; Sun.Mon.Tues.Wed.Thur. Fri 1 2 3 4 5 6 8 9 10 11 12 13 15 16 17 18 19 20 22 23 24 25 26 27 29 30</pre> |                           |                                                                                                    |                                 |
|                                                                                                    |                           | 0 1000 1200 1400 1600 1800                                                                                                    | 2000 22:00 00:00                |
| ➡ 192.168.2.66 ➡ 192.168.2.7                                                                                                    | Timed Record Event Record | $ \label{eq:states} \clubsuit \  \  \  \  \  \  \  \  \  \  \  \  \  \  \  \  \  \  \  \  \  \  \  \  \  \  \  \  \  \  \  \  \  \  \  \  \  \  \  \  \  \  \  \  \  \  \  \  \  \  \  \  \  \  \  \  \  \  \  \  \  \  \  \  \  \  \  \  \  \  \  \  \  \  \  \  \  \  \  \  \ \end{array}{} \  \  \  \  \  \  \ \end{array}{} \  \  \  \  \  \  \  \ \end{array}{} \  \  \  \  \  \ \end{array}{} \  \  \  \ \end{array}{} \  \  \ \end{array}{} \  \  \ \end{array}{} \  \  \ \end{array}{} \  \ \end{array}{} \  \  \ \end{array}{} \  \ \end{array}{} \  \ \end{array}{} \  \ \end{array}{} \  \ \end{array}{} \ \end{array}{} \  \ \end{array}{} \ \end{array}{} \ \end{array}$ {} \ \end{array}{} \ \end{array}{} \ \end{array}{} \ \end{array}{} \ \end{array}{} \ \end{array}{} \ \end{array}{} \ \end{array}{} \ \end{array}{} \ \end{array}{} \ \end{array}{} \ \end{array}{} \ \end{array}{} \ \end{array}{} \ } |                                 |

The remote playback device requires that the device be attached to an external store. Double-click the recorded video file to directly replay the front-end video files. In the playback window, the user can manipulate the following toolbar to download video, time clip (reservation), Fast rewind, stop, pause / play, frame, fast-forward, sound and other functions. Can be 1 screen, 4 screen, 6 screen, 8 screen, 9 screen at the same time playback and playback at different times. Snapshot images are stored by default under \lms\snapshot files, or "System settings"->"snapshot directory" view.

Click You can eject the following window, as shown below:

| 1                                                   | 192.168.0.25 |      |      | ×                        |
|-----------------------------------------------------|--------------|------|------|--------------------------|
| □文件路径                                               | 文件大小         | 下载状态 | 录像类型 | 全部类型  ▼                  |
|                                                     |              |      | 媒体类型 | <u>全部类型</u> ▼<br>[Q] & 白 |
| L<br>D:\Record\0900000000DCDFF\Remotion\2018-03-20\ |              |      |      |                          |

, you can search for the appropriate file

, you can download the corresponding firmware

), you can open the appropriate file directory

, you can change the export file directory

|                                               | 192.168.0.25 |      |        | ×       |
|-----------------------------------------------|--------------|------|--------|---------|
| □文件路径                                         | 文件大小         | 下载状态 | ▲ 录像类型 | 全部类型  ▼ |
| /mnt/mmc0/schedule/20180320/154336-vv-1.mp4   | 8020519      |      |        |         |
| /mnt/mmc0/schedule/20180320/155337-vv-1.mp4   | 8030697      |      | 媒体类型   | 全部类型  ▼ |
| /mnt/mmc0/schedule/20180320/160337-vv-1.mp4   | 8036470      |      |        |         |
| /mnt/mmc0/schedule/20180320/161337-vv-1.mp4   | 8035594      |      | _      | [a 🕹 🖻  |
| /mnt/mmc0/schedule/20180320/162338-vv-1.mp4   | 7391250      |      | F      |         |
| /mnt/mmc0/schedule/20180320/163338-vv-1.mp4   | 2288599      |      |        |         |
| /mnt/mmc0/schedule/20180320/164338-vv-1.mp4   | 2286505      |      |        |         |
| /mnt/mmc0/schedule/20180320/165338-vv-1.mp4   | 2633761      |      |        |         |
| /mnt/mmc0/schedule/20180320/170338-vv-1.mp4   | 2281917      |      |        |         |
| /mnt/mmc0/schedule/20180320/171339-vv-1.mp4   | 2285187      |      |        |         |
| /mnt/mmc0/schedule/20180320/172339-vv-1.mp4   | 2296035      |      |        |         |
| /mnt/mmc0/schedule/20180320/173339-vv-1.mp4   | 2293254      |      |        |         |
| /mnt/mmc0/schedule/20180320/174339-vv-1.mp4   | 2290117      |      |        |         |
| /mnt/mmc0/schedule/20180320/175339-vv-1.mp4   | 2291009      |      | -      |         |
| D:\Record\090000000DCDFF\Remotion\2018-03-20\ |              |      |        |         |

# 9. Broadcast

|               |           |            |            |         |              |               |         |       |           | 0  |
|---------------|-----------|------------|------------|---------|--------------|---------------|---------|-------|-----------|----|
| )evices       |           |            |            |         |              | configuration |         |       |           |    |
| IP            | AudioForm | Samplerate | AudioSwitc | PCM     | Status ^     | Protocol      | Tcp     | O Udp | Multicas  | st |
| 192.168.2.193 | G.711     | 8000       | Enable     | Support | Online       |               |         |       |           |    |
| 192.168.2.154 |           |            |            |         | Offline      | AudioFormat   | G711u   | G711a | AAC       |    |
| 192.168.2.253 |           |            |            | Support | Online       |               |         |       |           |    |
| 192.168.2.164 |           |            |            | Support | Online       | Samplerate    | ● 8k    | 16k   | ● 32k     |    |
| 192.168.2.104 |           |            |            | Support | Online       |               |         |       |           |    |
| 192.168.2.105 |           |            |            | Support | Online       | Source        | collect |       | Mp3 Files |    |
| 192.168.2.115 |           |            |            |         | Offline      |               |         |       |           |    |
| 192.168.2.166 |           |            |            |         | Offline      | FilePath      |         |       | Status    |    |
| 192.168.2.235 |           |            |            | Support | Online       |               |         |       |           |    |
| 192.168.2.117 |           |            |            |         | Offline      |               |         |       |           |    |
| 192.168.2.157 |           |            | Enable     | Support | Online       |               |         |       |           |    |
| 192.168.2.168 |           |            |            |         | Offline      |               |         |       |           |    |
| 192.168.2.109 |           |            |            |         | Offline      |               |         |       |           |    |
| 192.168.2.119 |           |            |            | Support | Online       |               |         |       |           |    |
| 192.168.2.3   |           |            | Enable     | Support | Online       |               |         |       |           |    |
| 192.168.2.73  |           |            |            |         | Offline      |               |         |       |           |    |
| 192.168.2.7   |           |            |            | Support | Online       |               |         |       |           |    |
| 192.168.2.66  |           |            |            |         | Offline      |               |         |       |           |    |
| 192.168.2.96  |           |            |            |         | Offline      |               |         |       |           |    |
| 192.168.2.98  |           |            |            |         | Offline      |               |         |       |           |    |
| 192.168.2.85  |           |            |            | Support | Online       |               |         |       |           |    |
| 192.168.2.100 |           |            |            |         | Offline      |               |         |       |           |    |
| 192.168.2.130 |           |            |            |         | Offline      |               |         |       |           |    |
| 192.168.2.110 |           |            | Enable     | Support | Online       |               |         |       |           |    |
| 192.168.2.111 |           |            |            |         | Offline 🧹    |               |         |       |           |    |
|               |           |            |            |         | >            |               |         |       |           |    |
| allocation    |           |            |            |         | art Intercom |               |         |       |           |    |

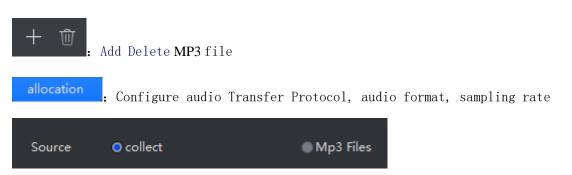

Divided into local collection and  $\rm MP3$  files that can be in real time to make peace  $\rm MP3$  Play

## 10. E- map

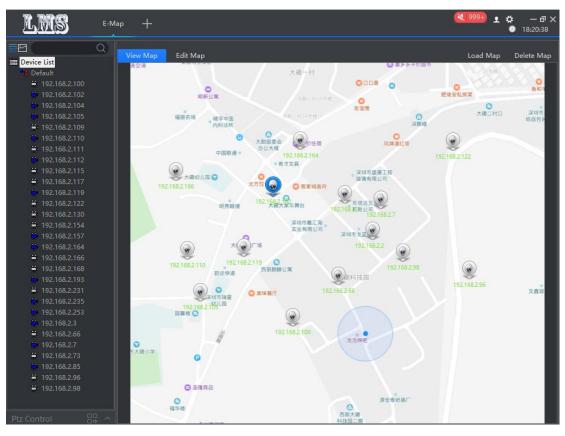

## 10.1 Load maps and delete maps

Select the appropriate size of the map, click on "Load Map" to add; Click "Remove Map" to delete the current map.

## 10.2 Edit Map

can add and delete monitoring points on the map

#### 10.2.1 The addition of monitoring points

Select the device in the left tree and drag it to the appropriate location on

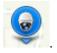

the map. When you drag the device into , the corresponding position becomes

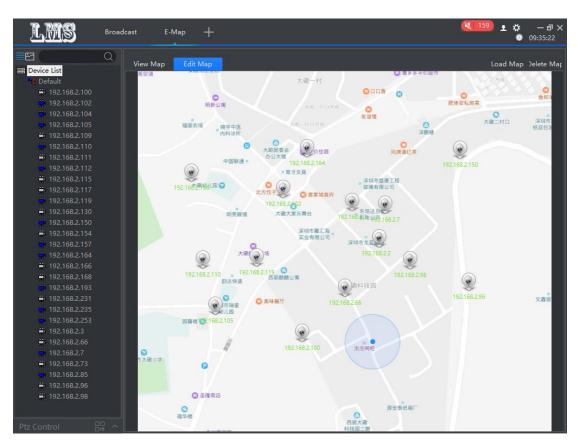

## 10.2.1 deletion of monitoring points

Select the monitor point and right-click to remove hotspot.

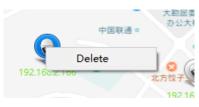

## 10.3 Preview Map

Double-click the monitoring equipment, you can see the monitor point of the real-time screen, the master code flow to the switch and grasp the map.

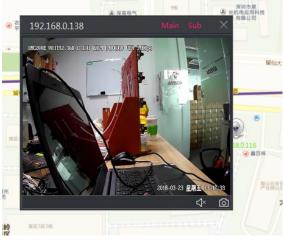

# **11.Alarm Event**

|       |                     |                       |               |                  |     |  | St |
|-------|---------------------|-----------------------|---------------|------------------|-----|--|----|
| Index | Alarm Time          | Alarm Type            | Name          |                  |     |  |    |
| 670   | 2018-08-01 10:06:42 | Motion Detection      | 192.168.2.104 |                  |     |  |    |
|       | 2018-08-01 10:06:36 |                       | 192.168.2.104 |                  |     |  |    |
|       | 2018-08-01 10:06:30 |                       | 192.168.2.104 |                  |     |  |    |
|       | 2018-08-01 10:06:24 |                       | 192.168.2.104 |                  |     |  |    |
|       | 2018-08-01 10:06:18 | Motion Detection      | 192.168.2.104 |                  |     |  |    |
|       | 2018-08-01 10:06:12 |                       | 192.168.2.104 |                  |     |  |    |
|       | 2018-08-01 10:06:06 |                       | 192.168.2.104 |                  |     |  |    |
|       | 2018-08-01 10:06:00 |                       | 192.168.2.104 |                  |     |  |    |
|       | 2018-08-01 10:05:52 |                       | 192.168.2.104 |                  |     |  |    |
|       | 2018-08-01 10:05:45 |                       | 192.168.2.104 |                  |     |  |    |
|       | 2018-08-01 10:05:39 |                       | 192.168.2.104 |                  |     |  |    |
|       | 2018-08-01 10:05:33 |                       | 192.168.2.104 |                  |     |  |    |
|       | 2018-08-01 10:05:32 | Motion detection alar | 192.168.2.104 |                  |     |  |    |
|       | 2018-08-01 10:05:27 |                       | 192.168.2.104 |                  |     |  |    |
|       | 2018-08-01 10:05:21 |                       | 192.168.2.104 |                  |     |  |    |
|       | 2018-08-01 10:05:15 |                       | 192.168.2.104 |                  |     |  |    |
|       | 2018-08-01 09:04:25 | Motion detection alar | 192.168.2.102 |                  |     |  |    |
|       | 2018-08-01 10:05:08 |                       | 192.168.2.104 |                  |     |  |    |
|       | 2018-08-01 09:04:20 | Video failed          | 192.168.2.102 |                  |     |  |    |
|       | 2018-08-01 09:04:20 | Video failed          | 192.168.2.102 |                  |     |  |    |
|       | 2018-08-01 09:04:20 |                       | 192.168.2.102 |                  |     |  |    |
| 649   | 2018-08-01 10:05:02 |                       | 192.168.2.104 |                  |     |  |    |
| 648   | 2018-08-01 10:04:49 |                       | 192.168.2.104 |                  |     |  |    |
| 647   | 2018-08-01 10:04:44 |                       | 192.168.2.104 |                  |     |  |    |
| 646   | 2018-08-01 10:04:37 |                       | 192.168.2.104 |                  |     |  |    |
| 645   | 2018-08-01 10:04:37 |                       | 192.168.2.104 |                  |     |  |    |
| 644   | 2018-08-01 10:04:30 |                       | 192.168.2.104 |                  |     |  |    |
| 643   | 2018-08-01 10:03:41 |                       | 192.168.2.164 |                  |     |  |    |
| 642   | 2018-08-01 10:04:24 |                       | 192.168.2.104 |                  |     |  |    |
|       |                     |                       |               | otal 670 Records | K < |  |    |

# 12.systemSettings

|               |                                         | System Config              | )                    |              |            | ×     |
|---------------|-----------------------------------------|----------------------------|----------------------|--------------|------------|-------|
| Base Config   | Base Config                             |                            |                      |              |            |       |
| Record Config | Language<br>Default Stream              |                            | Active after restart |              |            |       |
| Event Config  | Default PlayMode<br>Default Video Scale |                            |                      |              |            |       |
|               | Auto Boot                               |                            | 1                    |              |            |       |
|               | Resume Last Liveview<br>Auto Sync Time  |                            |                      |              |            |       |
|               | Time between rounds                     | 10 (10-60s)                |                      |              |            |       |
|               | ecord Config                            |                            |                      |              |            |       |
|               | Disk                                    | Free space (%)             | Free space (GB)      | Total space. |            |       |
|               | C:\                                     | 45.33%                     | 54.39GB              | 120.00GB     |            |       |
|               | ✓ D:\                                   | 73.16%                     | 198.28GB             | 271.00GB     |            |       |
|               | E:\                                     | 91.64%                     | 248.34GB             | 271.00GB     |            |       |
|               | F:\                                     | 98.53%                     | 265.55GB             | 269.51GB     |            |       |
|               | Storage Strategy                        | Cover the old vid $ \sim $ | Snapshot             | Folder Reco  | ord Folder |       |
|               | 事件 ———                                  |                            |                      |              |            |       |
|               | 报警录像预录时间:                               | 5 (0-10s)                  |                      |              |            |       |
|               |                                         |                            |                      | Apply S      | ave C      | ancel |

## 12.1 Basic Configuration

Configure system language, default stream, playback mode, video ratio, etc.

## 12.2 Video Configuration

Disk storage status and modify video storage path, snapshot and video directory quick access Way

## 13. other

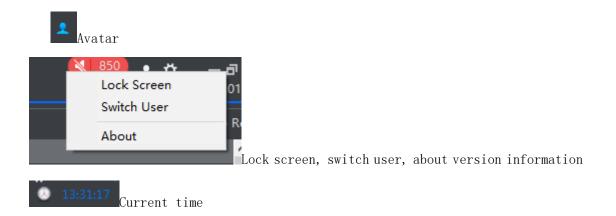

ー ス Minimize, Maximize/restore, Shutdown system